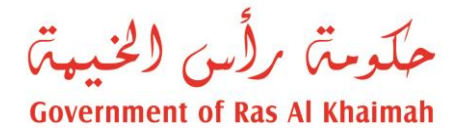

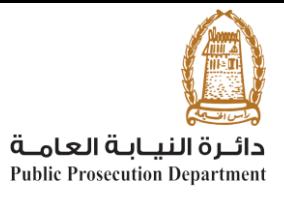

## دليل المستخدم

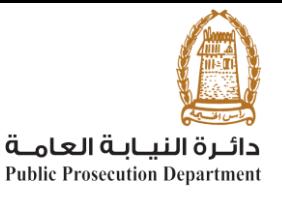

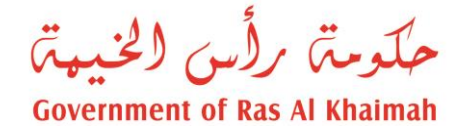

## **تسجيل طلبات الرجوع يمكن للمستخدم الوصول الى الخدمة من خالل الموقع االلكتروني [\)ae.rak.www://https\)](https://www.rak.ae/)، الخدمات االلكترونية لدائرة النيابة العامة، تحت "الخدمات"، ومن ثم اختيار خدمة " تسجيل طلبات الرجوع "، لتظهر صفحة تفاصيل الخدمة كاالتي**

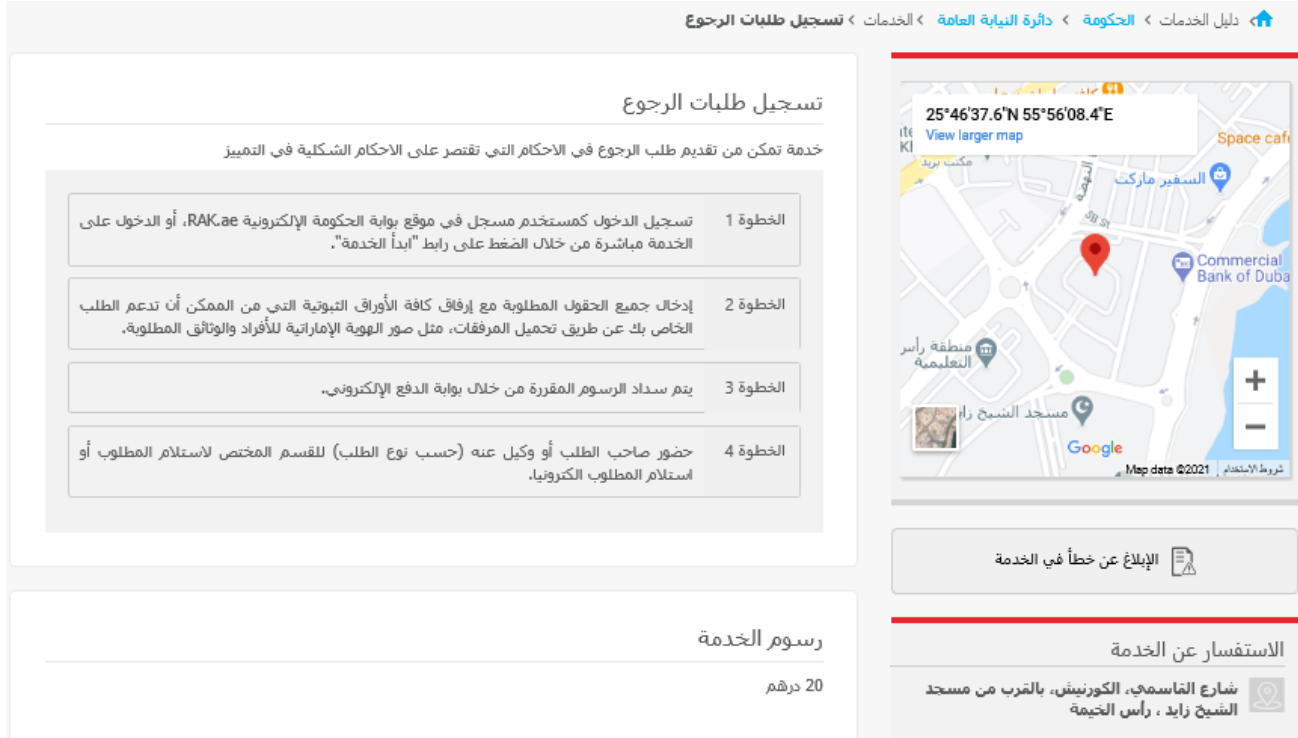

## **لبدء الخدمة على المستخدم ان يتأكد من أنه قام بعملية تسجيل الدخول باستخدام برنامج الهوية الرقمية ، ومن ثم النقر على "ابدأ الخدمة"**

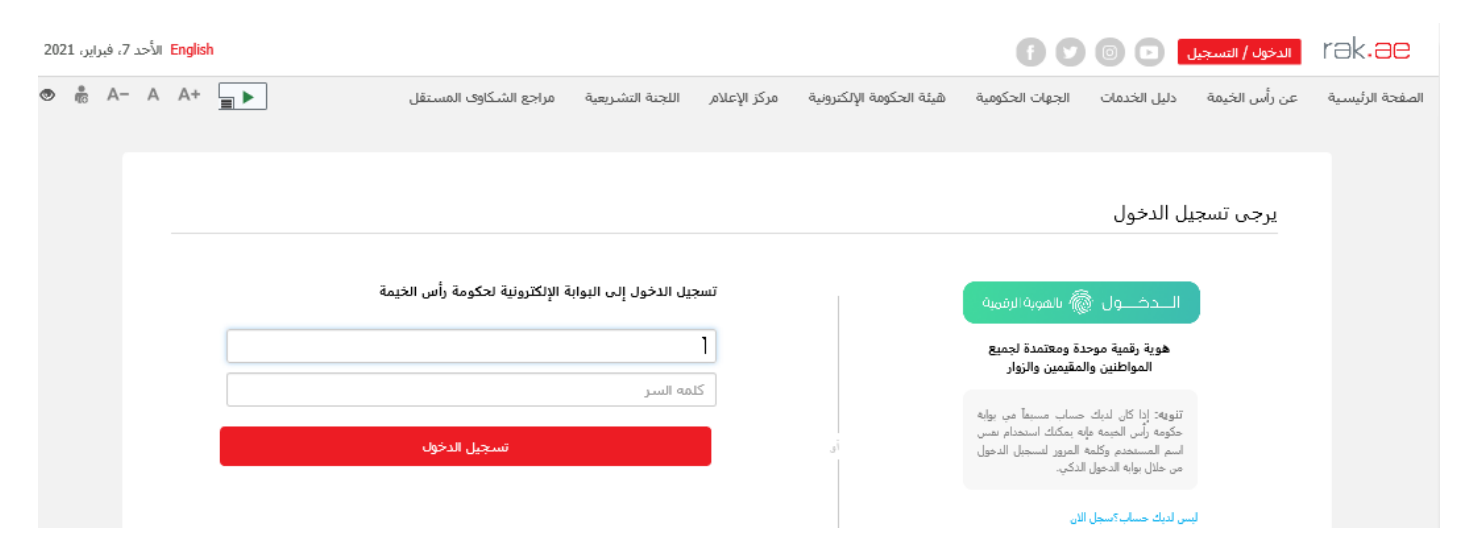

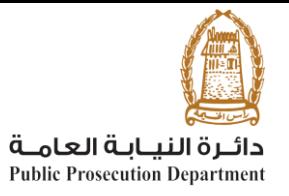

حكومة رأس الخنية **Government of Ras Al Khaimah** 

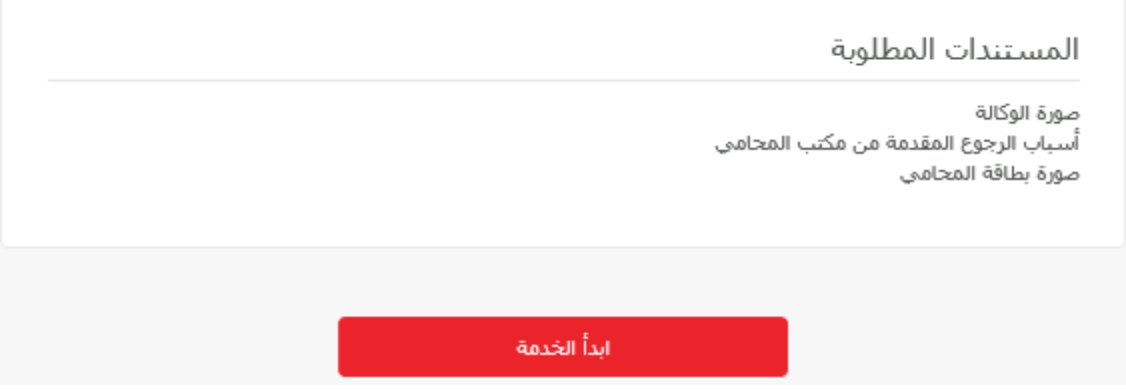

**سيتم نقل المستخدم للشاشة الخاصة بتقديم الخدمة كاالتي :**

 **يقوم المستخدم بإدخال بيانات القضية االصلية )المحكومة أو المؤرشفة( والتي سينشئ قضية الطلبات عليها ومن ثم النقر على "التالي"، أنواع القضايا المتاحة مبينة في الصورة**

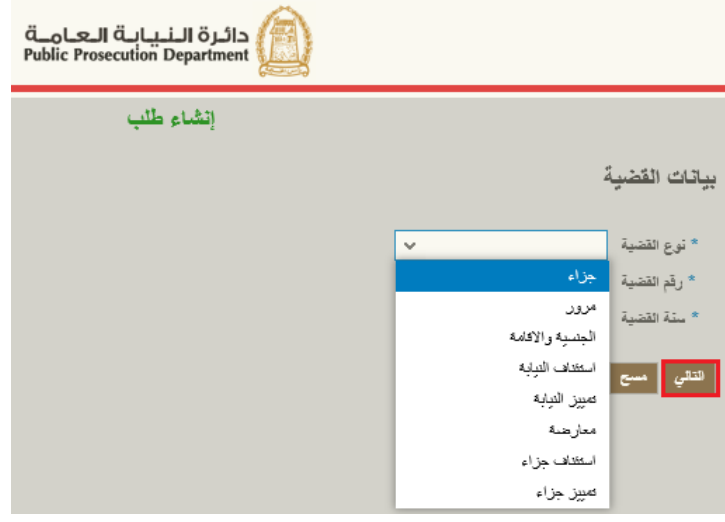

- **حال كانت البيانات المدخلة صحيحة ، تظهر الخانات التي يتوجب على المستخدم إدخالها، كاالتي :**
	- o **نوع الطلب، من قائمة منسدلة وتحوي على القيم التالية:**

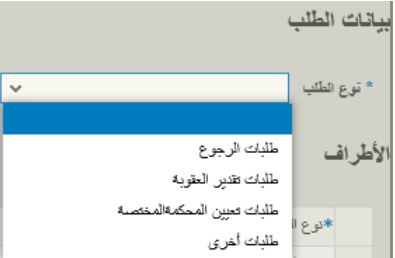

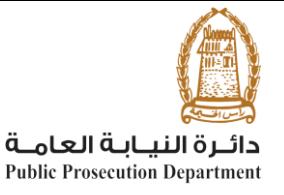

حكومة رأس الخيمة **Government of Ras Al Khaimah** 

o **األطراف في القضية، حيث يتم إضافة المستخدم كمقدم للطلب تلقائيا، وعلى المستخدم إضافة على األقل** 

- **الطاعن والمطعون ضده حتى يتمكن من تقديم الطلب.**
- **بإمكان المستخدم ادخال الرقم المرجعي للطرف مباشرة في خانة رقم الطرف، أو النقر على مربع البحث المبين في الصورة أدناه للبحث من خالل رقم الهوية أو الرقم الموحد.**
- **يمكن إضافة طرف جديد من خالل النقر على إضافة أو حذف طرف من خالل اختيار الصف والنقر على حذف، أنواع األطراف مبينة في الصورة**

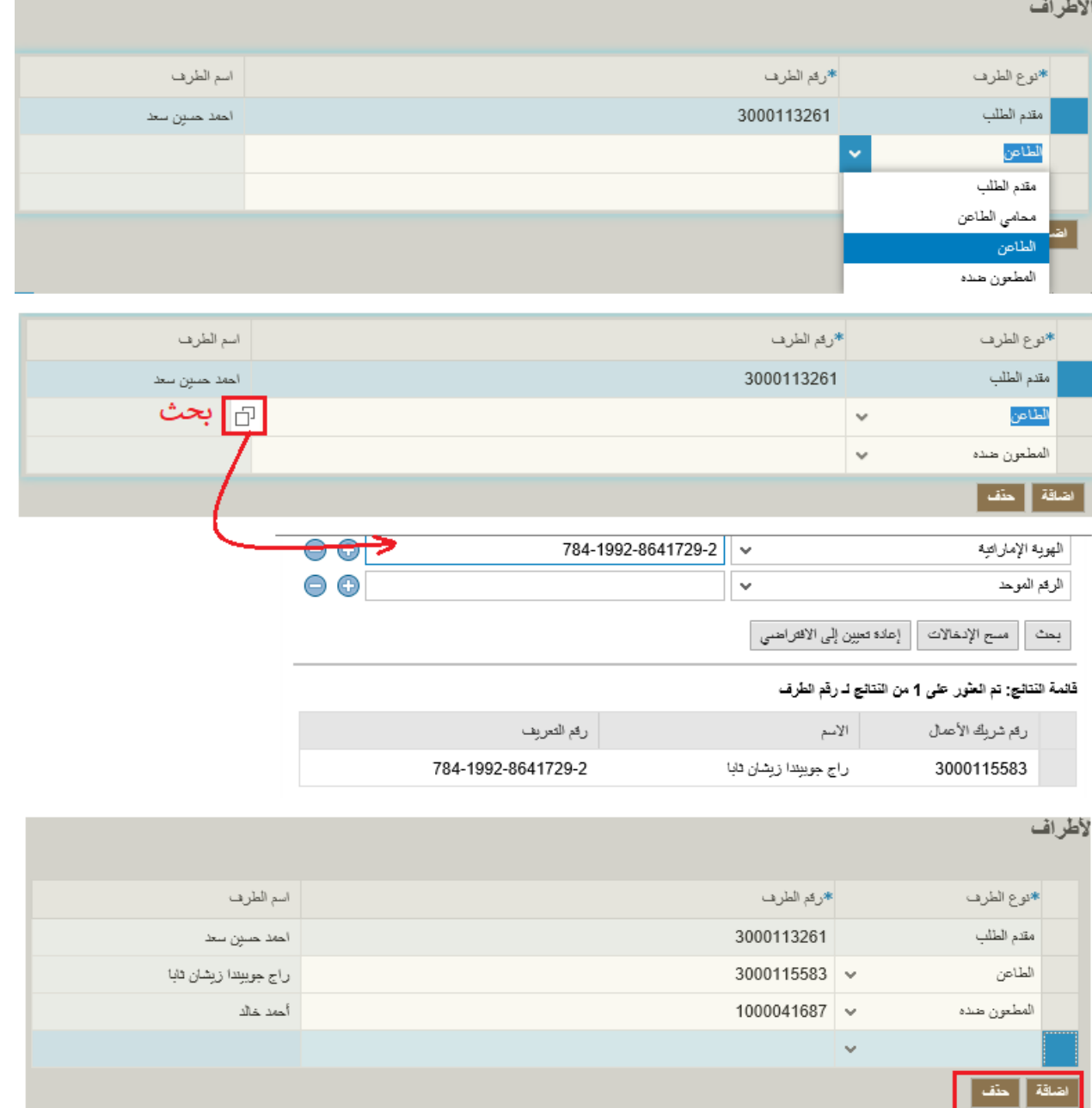

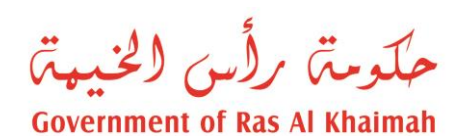

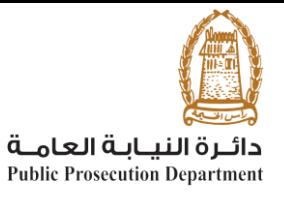

o **نص الطلب، ويكتب فيه المستخدم ما يشاء من مالحظات وبيانات**

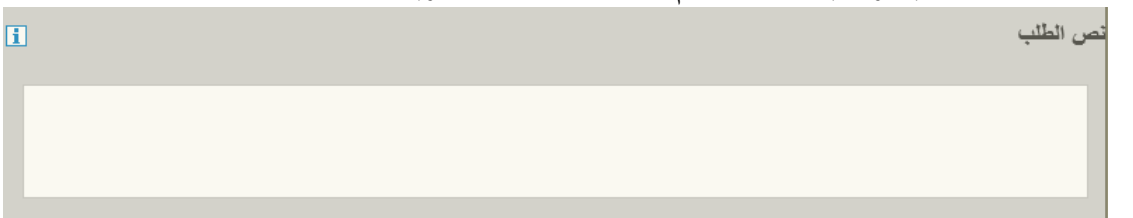

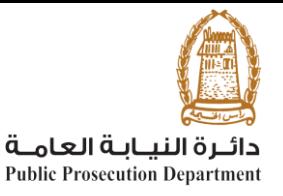

حكومة رأس الخنيعة

**Government of Ras Al Khaimah** 

o **المرفقات، على المستخدم ارفاق الوكالة بمرفق الزامي، من خالل النقر على إضافة ومن ثم البحث عن الملف المطلوب، أنواع المرفقات األخرى مبينة في الصورة**

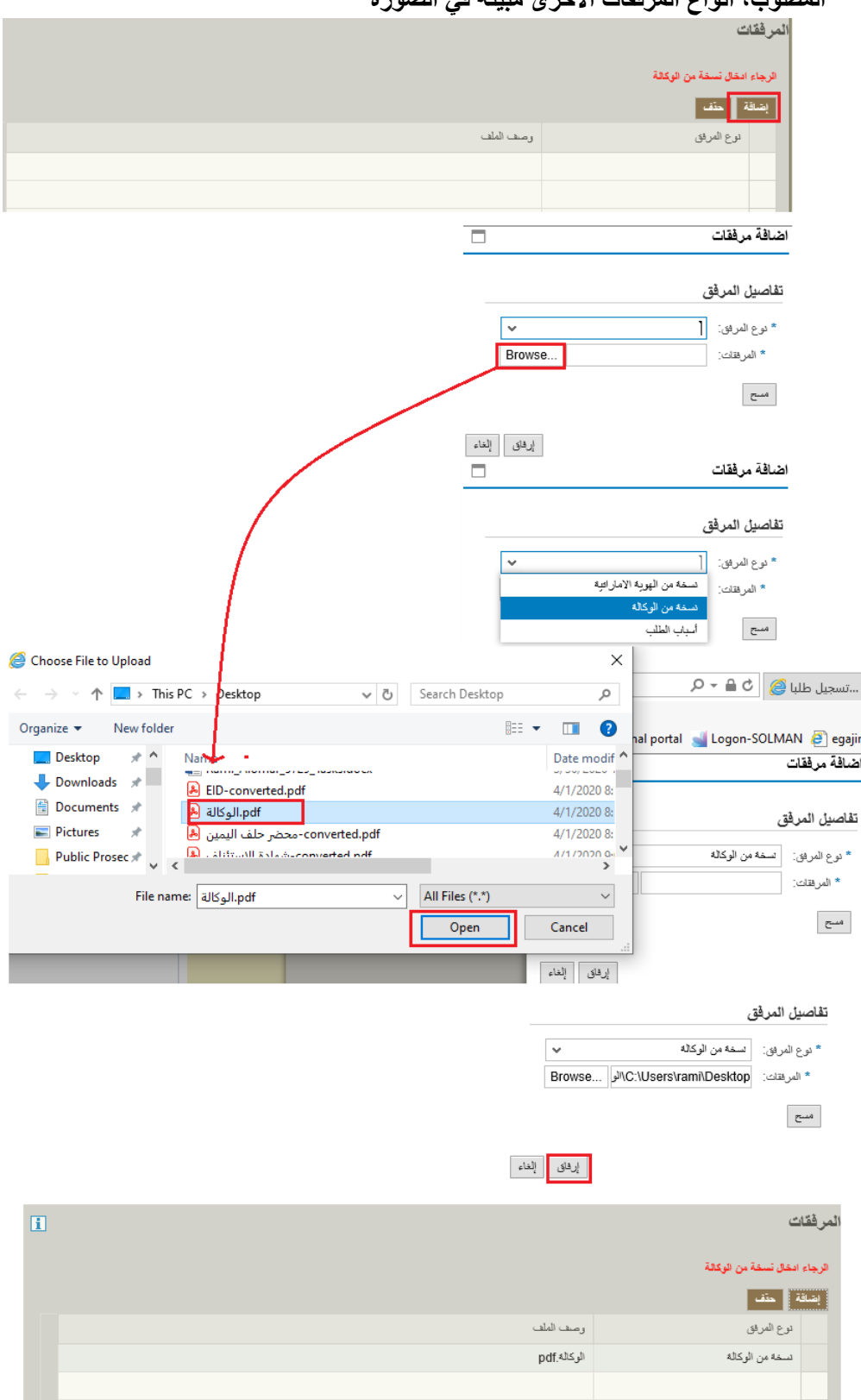

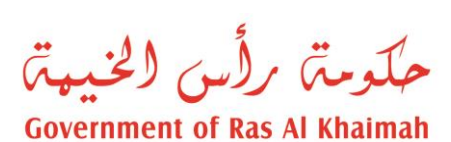

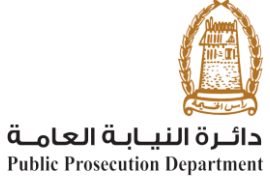

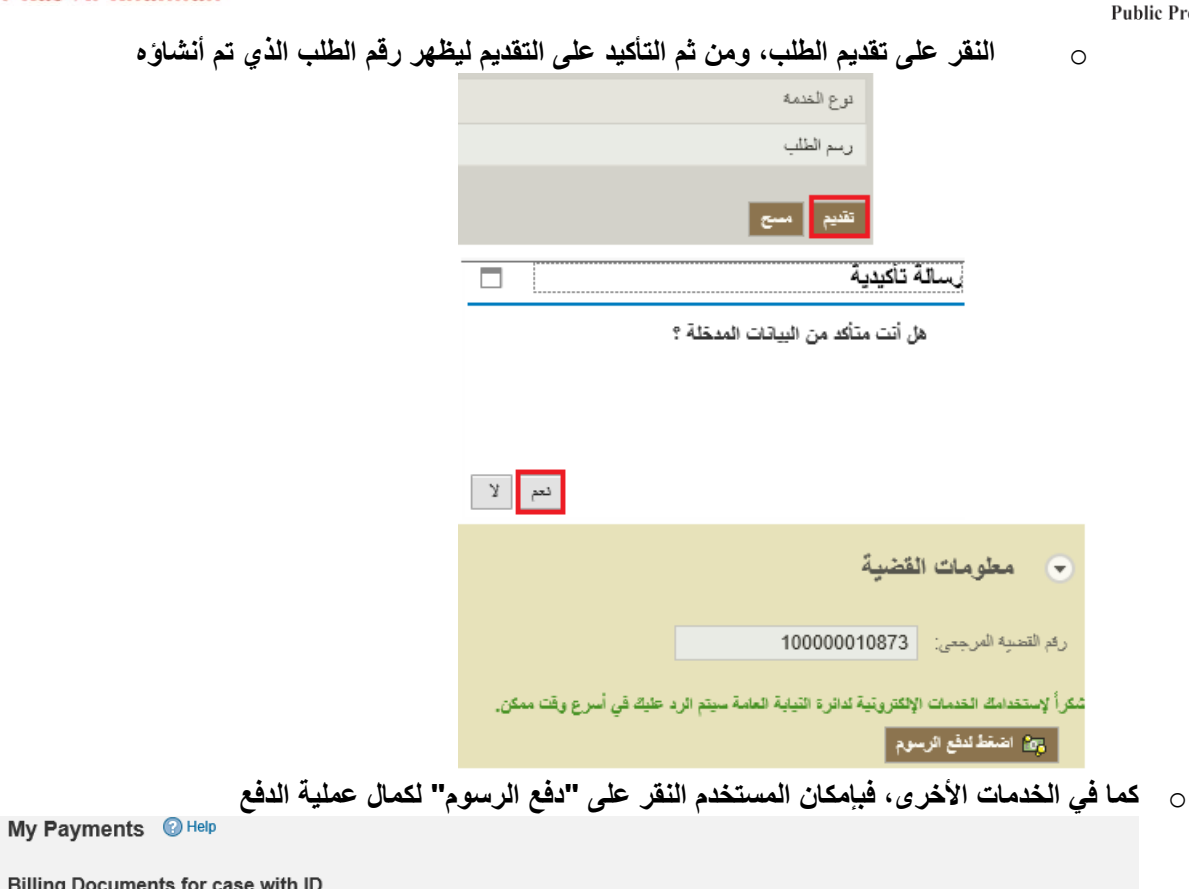

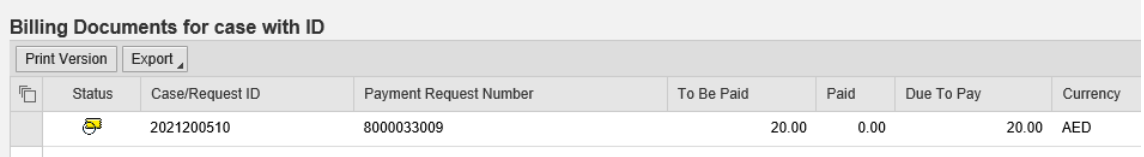